## **MANUAL DE USUARIO**

El siguiente instructivo se relaciona con los usuarios que van a utilizar el sistema.

Para realizar el ingreso del proyecto de existe el instructivo del módulo de investigación, el cual se encuentra dentro de la página de proyectos de cada usuario.

Lo primero que se realiza es la creación de un nuevo proyecto desde el portafolio del docente en módulo de investigación.

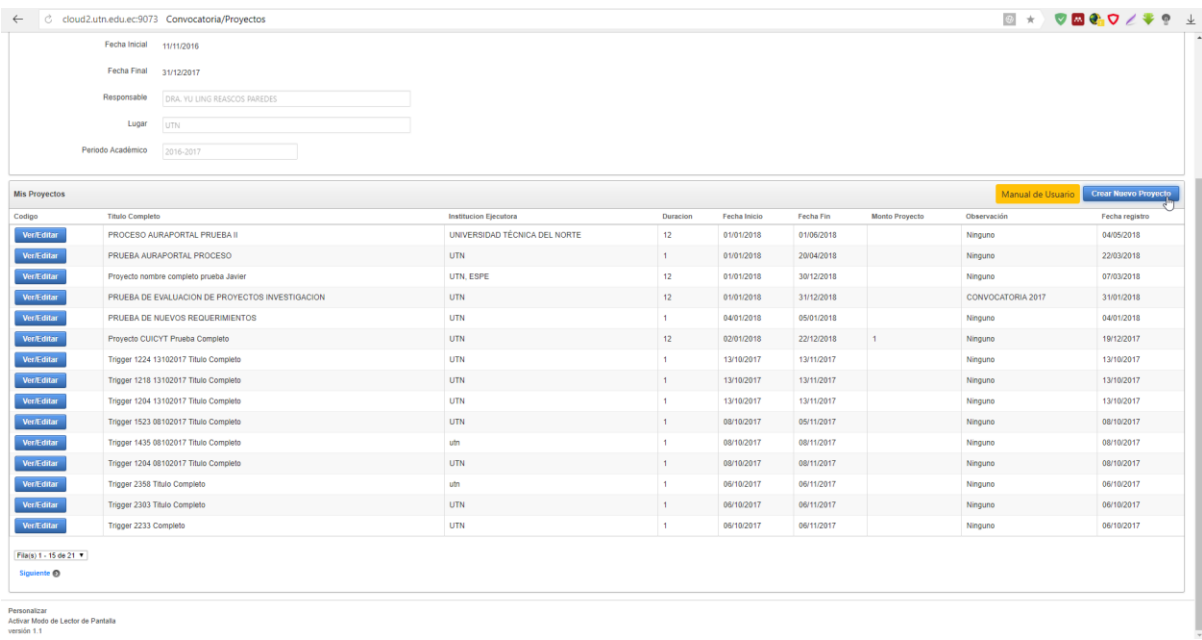

Se completan todos los campos del formulario y se realiza un clic de en el botón Guardar Proyecto. Se aclara que los procesos creados en la plataforma AuraPortal serán únicamente para proyectos que pertenezcan a una Convocatoria CUICYT. Los proyectos internos no serán ingresados en la plataforma AuraPortal.

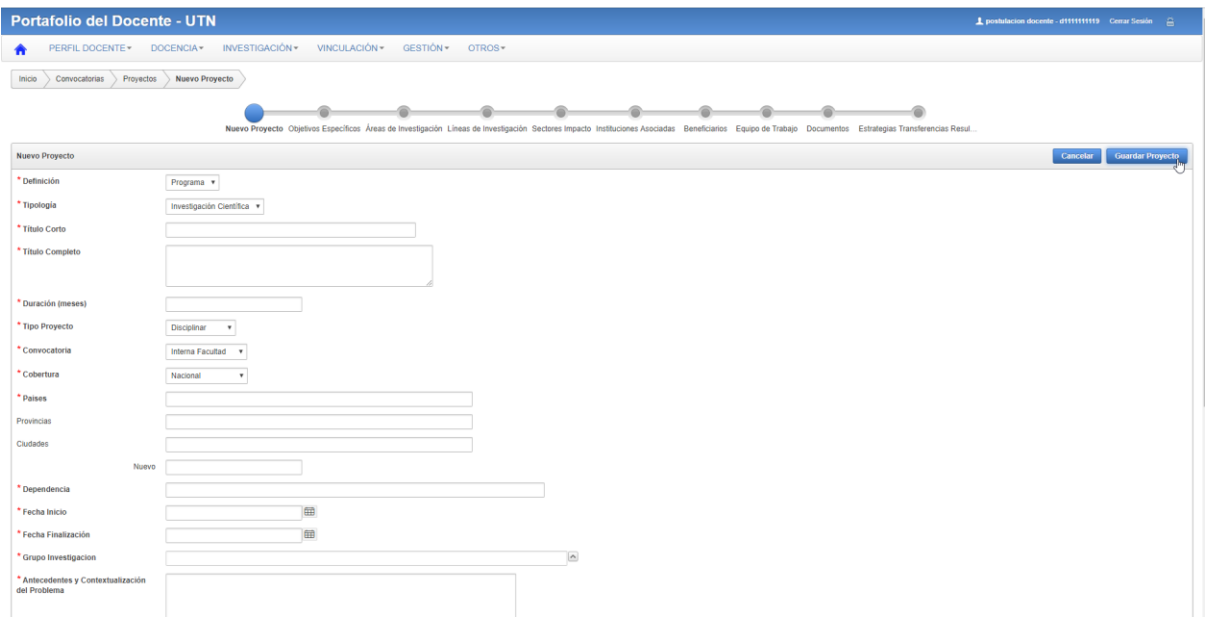

Esto creara un proyecto dentro del sistema, así como su respectivo proceso dentro de la Plataforma AuraPortal. En caso de que el sistema reporte un error tanto el proyecto como el proceso no serán creados.

Los siguiente que se debe realizar es el ingreso de los datos relacionados con el proyecto dentro del sistema, es decir continuar el flujo que el portafolio proporciona ingresando la información que se requiere, hasta llegar a la página Listado de Estrategias de Transferencia de Resultados.

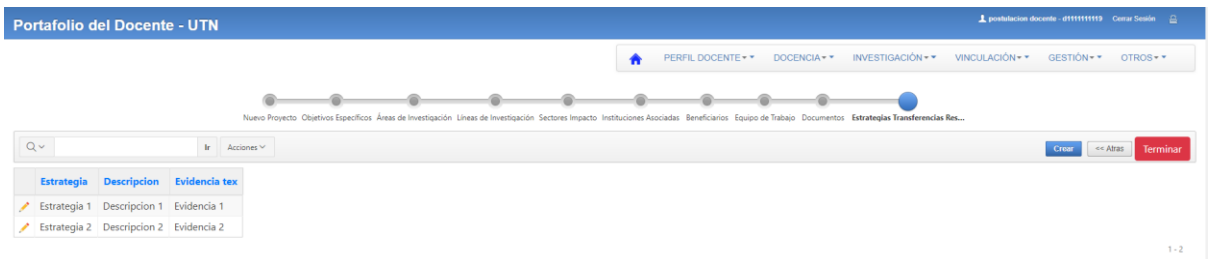

Luego de realizar el ingreso de estas estrategias obligatoriamente para que la plataforma AuraPortal recepte el ingreso de la información, se debe realizar un clic en el botón Terminar.

Esto enviará una notificación a la plataforma que permitirá el avance del respectivo proceso y llevará al usuario hacia la página principal del proyecto.

A continuación, se debe ingresar la planificación del proyecto, es decir la creación de actividades e ítems que se requieren, para más información revisar el Manual de Investigacion o acercarse al CUICYT.

Lo primero es la selección del centro de costos para la creación de la correspondiente planificación, los proyectos que corresponden a convocatoria deben registrar su planificación dentro del centro de costos del CENTRO UNIVERSITARIO DE INV. CIENT. Y TECNOLOGICA. Si el centro de costos mencionado no aparece en la lista deberá contactarse con el Departamento de Sistemas para solucionar este inconveniente.

Luego de la selección de este centro debe continuar el proceso como muestra el manual de investigación.

Luego del ingreso de todos los datos solicitados se debe realizar lo siguiente.

Dirigirse a la página que lista las actividades que se realizaran dentro del proyecto y pulsar el botón Terminar Ingreso.

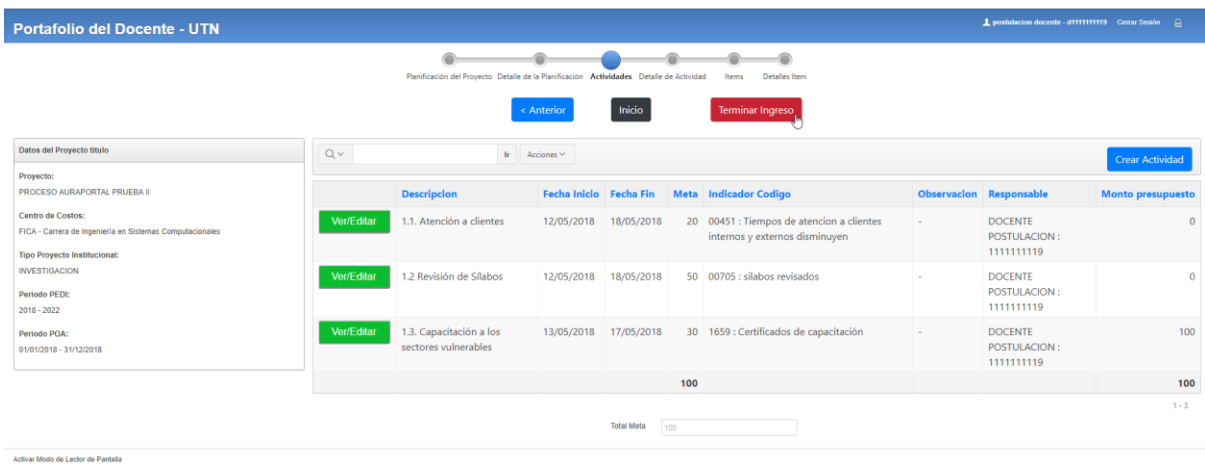

Esto notificara a la plataforma AuraPortal sobre el ingreso de todo lo relacionado con esta información, la cual realizara la respectiva confirmación mediante un email al director del proyecto, como se puede ver a continuación.

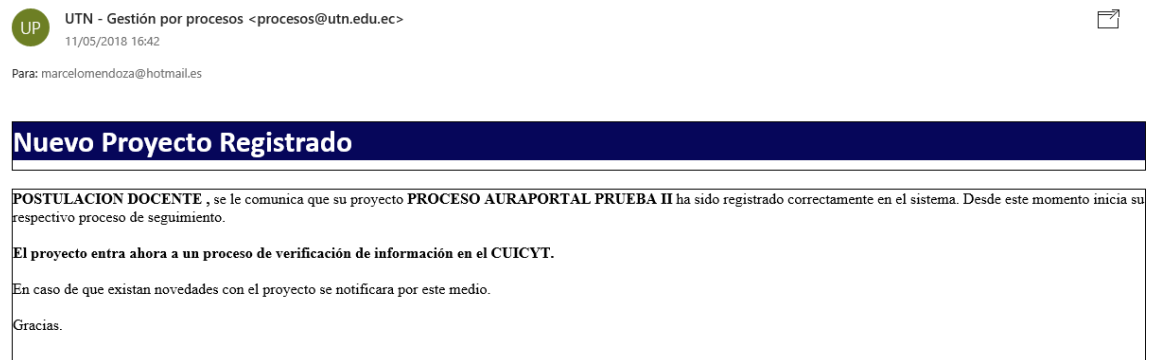

Atentamente CUICYT.

Ahora su proyecto entra en modo de revisión por parte de los funcionarios del CUICYT.

Mediante la plataforma AuraPortal se realiza la verificación de los datos ingresados por el usuario desde el Portafolio Docente, mediante el siguiente formulario.

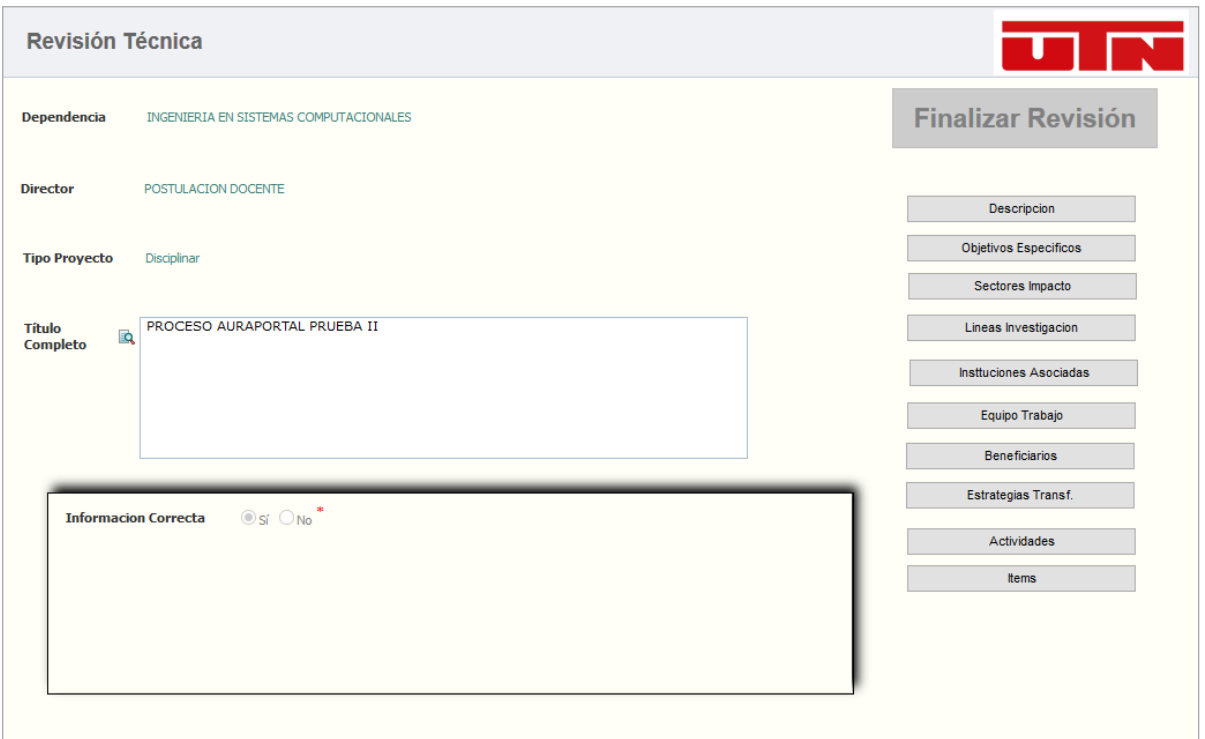

El encargado de realizar la verificación de los aspectos técnicos de los proyectos puede mirar la información mas relevante del proyecto mediante los botones que muestran las diferentes secciones que fueron ingresadas en el portafolio.

Una vez terminada la revisión se utiliza el campo Información Correcta para aprobar o rechazar la información, cuando el valor del campo es Si el botón Finalizar Revisión se habilita. En caso de que la opción escogida sea No se habilitara un cuadro de texto en el cual se describirán las observaciones que se requieren notificar, luego de escribir estas observaciones se habilitara el botón Finalizar Revisión.

Al mismo tiempo, el personal encargado del CUICYT debe realizar la revisión en cuanto a presupuesto se refiere, utilizando el respectivo formulario, muy parecido al anterior, aunque limitado a información únicamente económica como se muestra en la siguiente imagen.

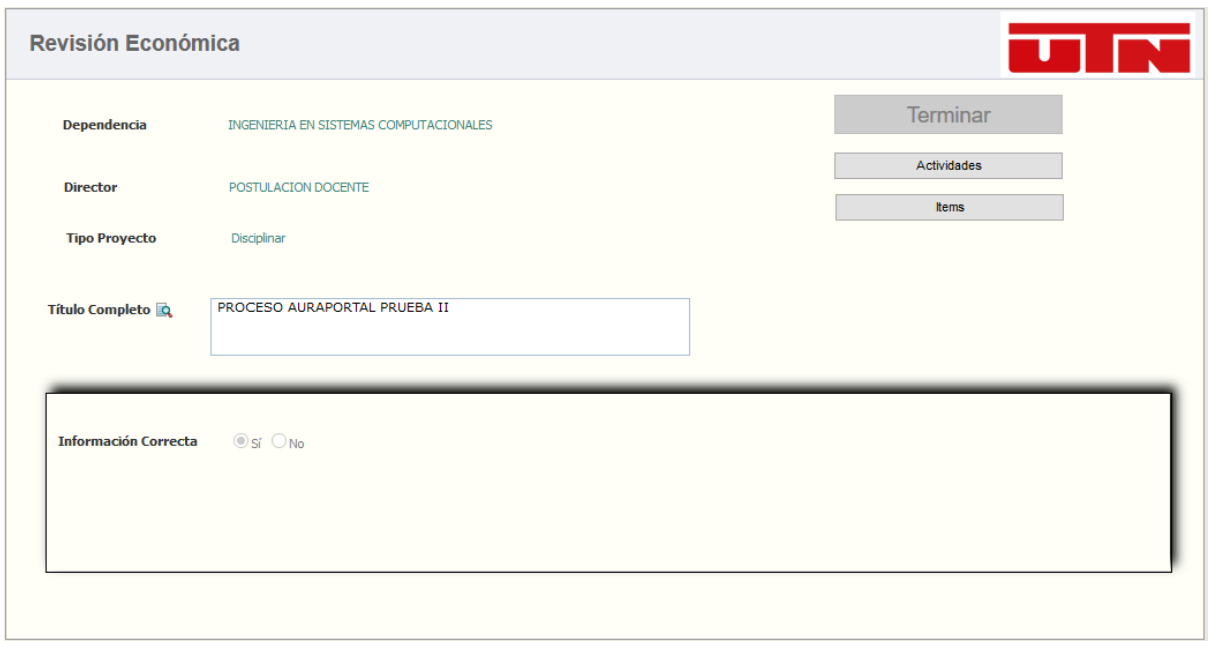

Al igual que en el anterior formulario se debe aceptar o no la información, si la información es aceptada se activa el botón Terminar, caso contrario se muestra el campo de observaciones y se describen en el campo y luego se activa el botón Terminar.

Para que la información se aprobada debe ser aceptada por ambos funcionarios, en caso de que uno los términos de aprobación contengan una negativa la se deberá rectificar la información y realizar el proceso de aprobación nuevamente.

En caso de que se finalice la tarea y la información haya sido rechazada se le notifica al docente mediante un email como se muestra a continuación.

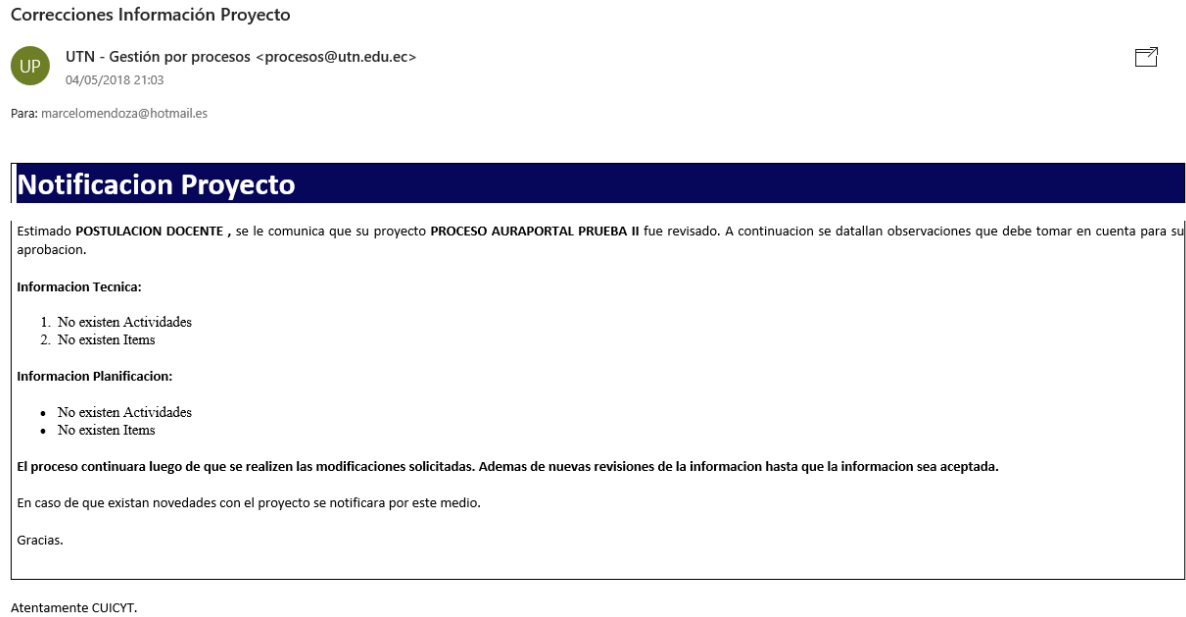

En caso de que esto llegue a pasar se deberá modificar la información y realizar los clics debidos en los botones indicados para asegurar que el proceso se actualice.

En caso de que la información sea aceptada, el director del proyecto debe recibir un correo que contiene una notificación de aceptación y un documento adjunto con un nombre que contiene la referencia del proceso principal de AuraPortal como se muestra en la imagen a continuación.

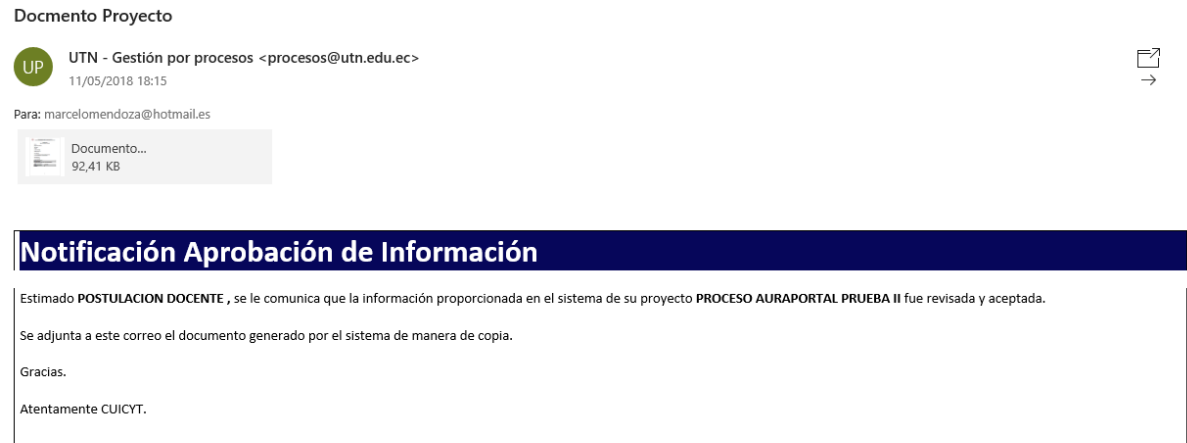

Lo siguiente es la realización de las actividades, las cuales se manejan desde el Portafolio, es decir el seguimiento del proyecto se realiza de esta plataforma, pero existe un paso intermedio para las personas que requieren de compras, estos deben ser ingresados a las correspondientes solicitudes, por lo cual, debe acercarse al CUICYT para realizar esta solicitud con la persona encargada, la cual deberá completar cambiar el valor de los campos ha solicitado en los ítems que se ingresaron al sistema para su compra.

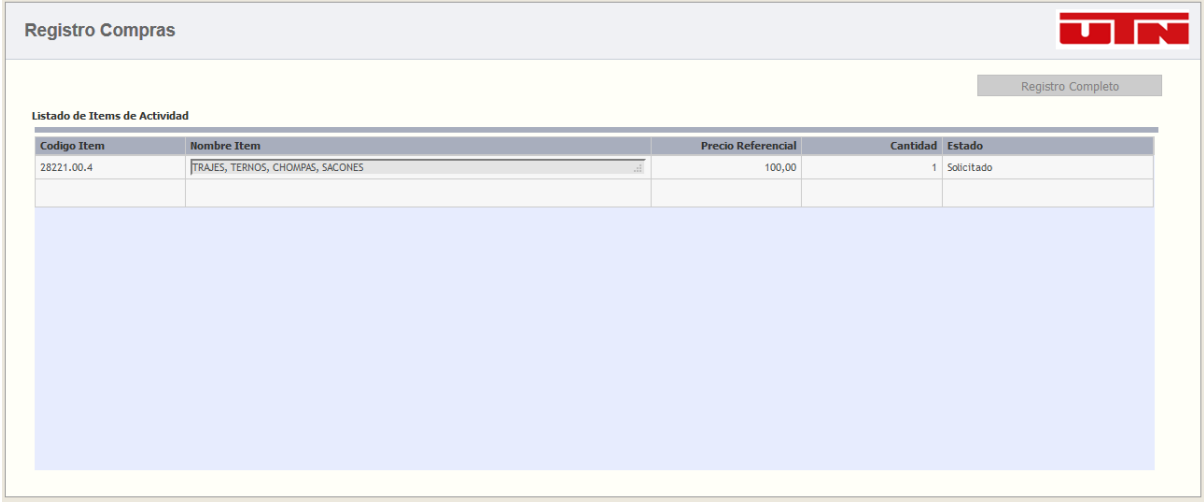

Una vez que se realiza el registro el director del proyecto deberá registrar la entrega de los artículos solicitados, mediante el formulario que a continuación se muestra.

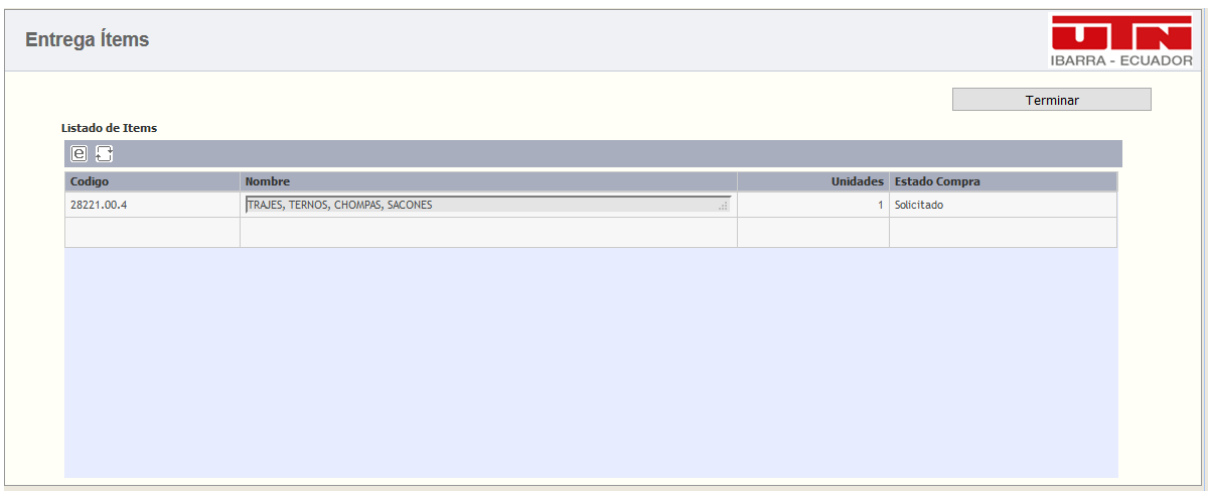

Este formulario debe ser completado antes de que se termine de ejecutar la actividad, caso contrario no existirá una constancia de que se entrego o no los requerimientos solicitados. Una vez completado este formulario se notificará al director mediante correo electrónico sobre los artículos que han sido entregados como los no entregados.

Al mismo tiempo que se realiza el seguimiento de la actividad, si se requiere una reforma de presupuesto por algún motivo estas se encuentran disponibles para actividades que tomen tiempo en iniciar, para realizar la solicitud se encuentra disponible un link dentro del portafolio docente en las actividades en las cuales la fecha de inicio se encuentre al menos a una semana de la fecha actual.

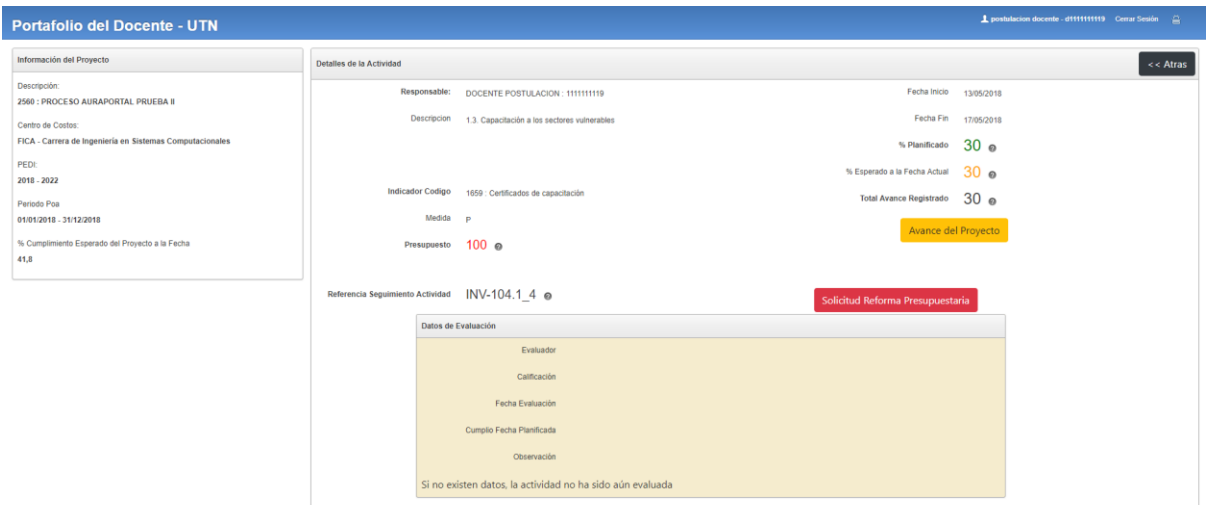

El formulario que se debe llenar para la Solicitar la Reforma de Presupuesto, se muestra a continuación.

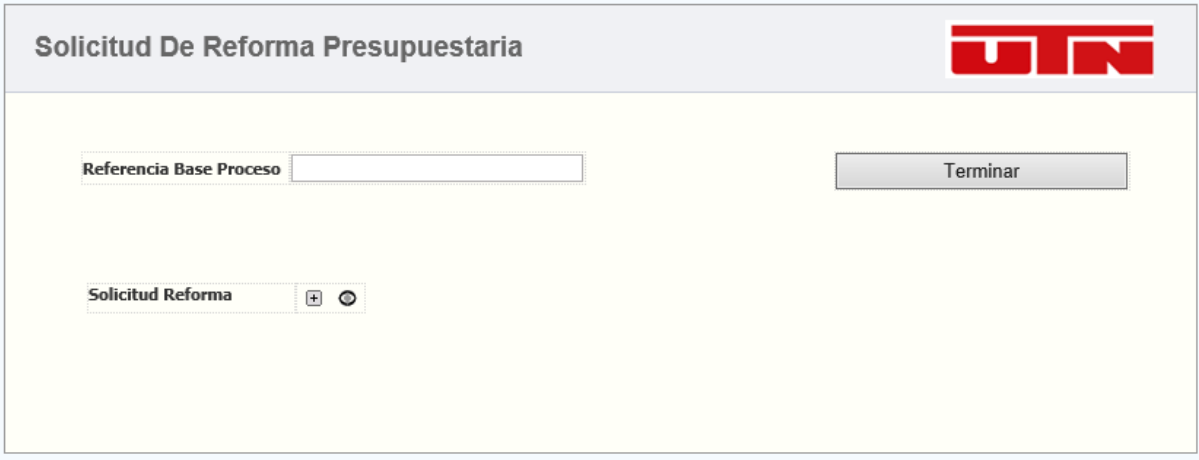

En el campo Solicitud Reforma se debe integrar un archivo en formato PDF con la correspondiente solicitud, la cual será analizada por el Rector de la Universidad y en el campo Referencia Base Proceso se debe realizar la copia del valor Referencia Seguimiento Actividad el cual debe contener un valor parecido al siguiente "INV-104.1\_X", que se encuentra en la página del portafolio desde la cual se accede al Formulario. Por último, presionar el botón Terminar.

El proceso continuará hacia el Rector de la Universidad, el cual deberá analizar la solicitud y mediante el siguiente formulario aprobar o negar la solicitud.

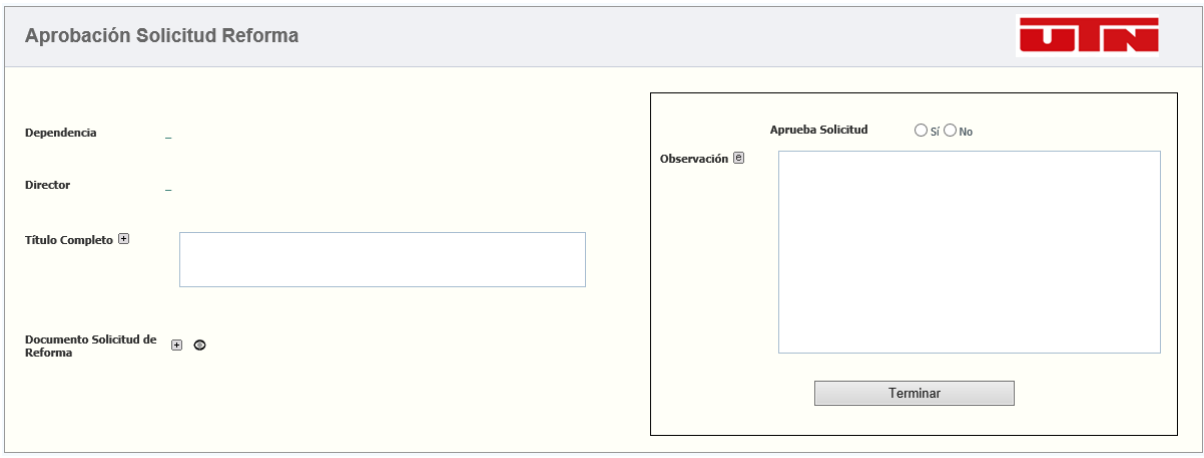

Si el campo de selección Aprueba Solicitud es seleccionado como si el campo observación no aparece, caso contrario el campo observación se habilita para describir las observaciones que se requieran.

En caso de que la solicitud sea negada, el proceso espera a que la fecha de inicio de la actividad llegue, en caso de que la solicitud sea aprobada el siguiente paso es informar a los respectivos departamentos de la aprobación, mediante tareas para que se realicen los respectivos cambios, el primer departamento que al que se notifica es el CUICYT que realizara sus correspondientes subprocesos internos y afirma el cambio mediante el siguiente formulario

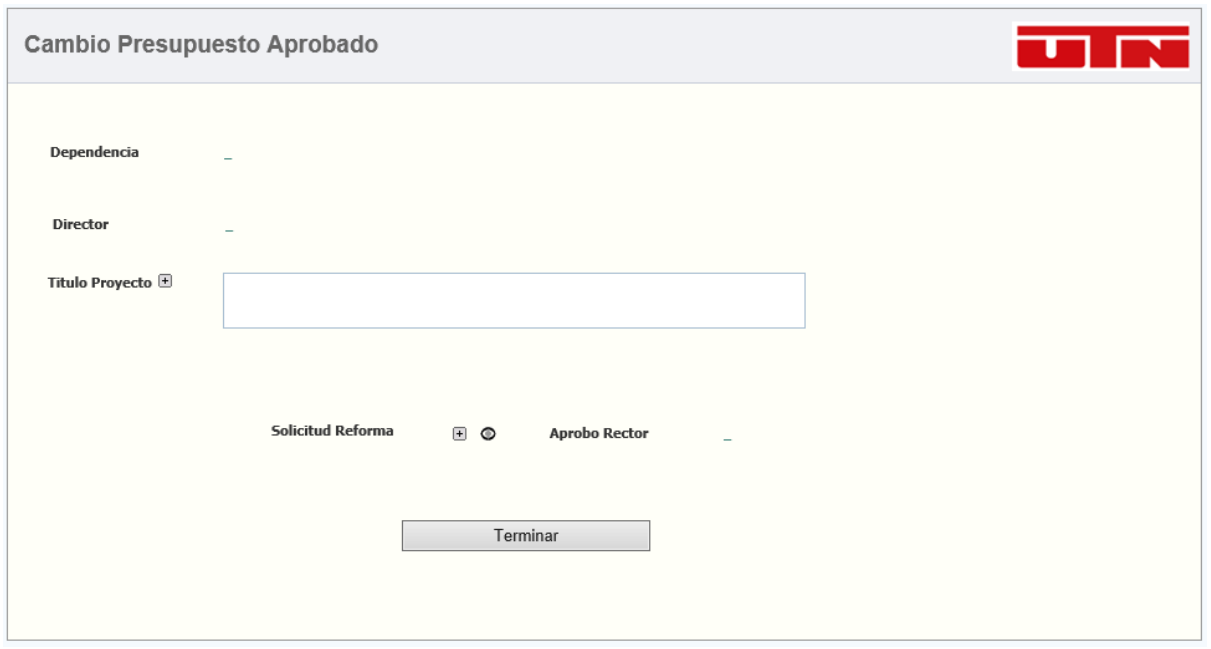

Al terminar la tarea se notifica al usuario responsable del departamento financiero sobre la aprobación del cambio del presupuesto mediante un email como el que se muestra a continuación.

El usuario responsable del departamento financiero debe confirmar la realización de la tarea luego de realizar lo requerido mediante el siguiente formulario.

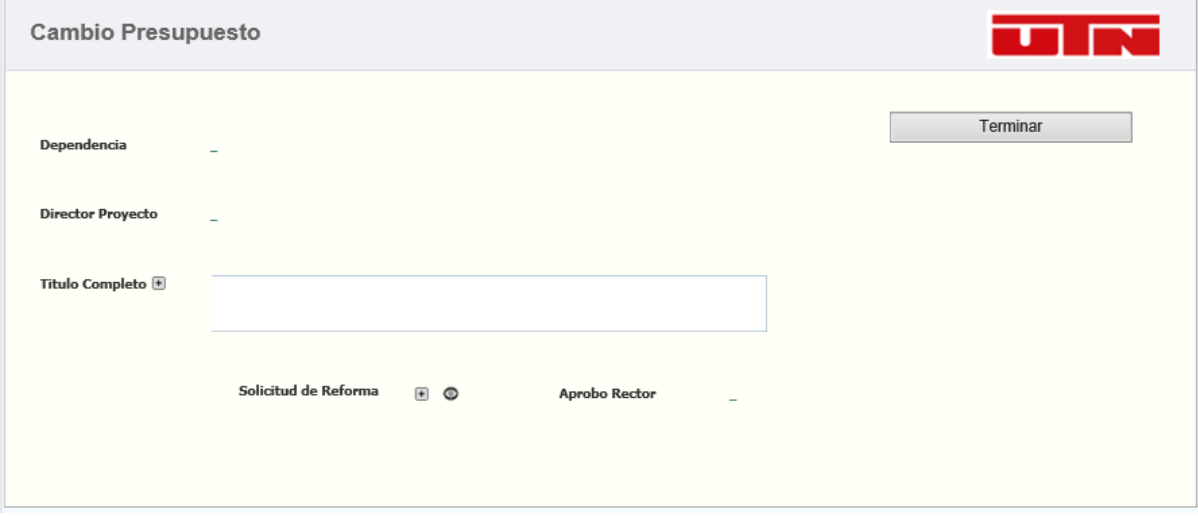

Una vez terminada la tarea será notificada la acción de cambio del presupuesto al CUICYT mediante un email como el siguiente.

Ntificacion Cambio Presupuesto Realizado

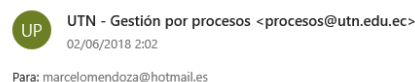

## Notificación Cambio de Presupuesto Realizado

|<br>|Estimado/a, se ha realizado el respectivo cambio de presupuesto solicitado para el proyecto PROCESO AURAPORTAL PRUEBA II.

Gracias

El proceso de solicitud únicamente está disponible para actividades en las cuales exista necesidad de compra, las actividades que no presenten e botón Solicitud de Reforma en el portafolio no serán válidas para crear solicitudes.

 $\mathbb{E}^7$ 

Si existe solicitud de reforma se debe cumplir el proceso anterior, en caso de que la actividad no requiera de solicitud se debe esperar hasta un mes antes del inicio de la actividad para realizar la compra. En el CUICYT se encuentra una persona encargada de realizar las solicitudes de compras, por lo cual se recomienda acercarse para determinar aspectos técnicos de los ítems que no se acotaron anteriormente.

La persona encargada de realizar esta solicitud debe colocar en el siguiente formulario a cada ítem ingresado en la solicitud de compra con un estado solicitado.

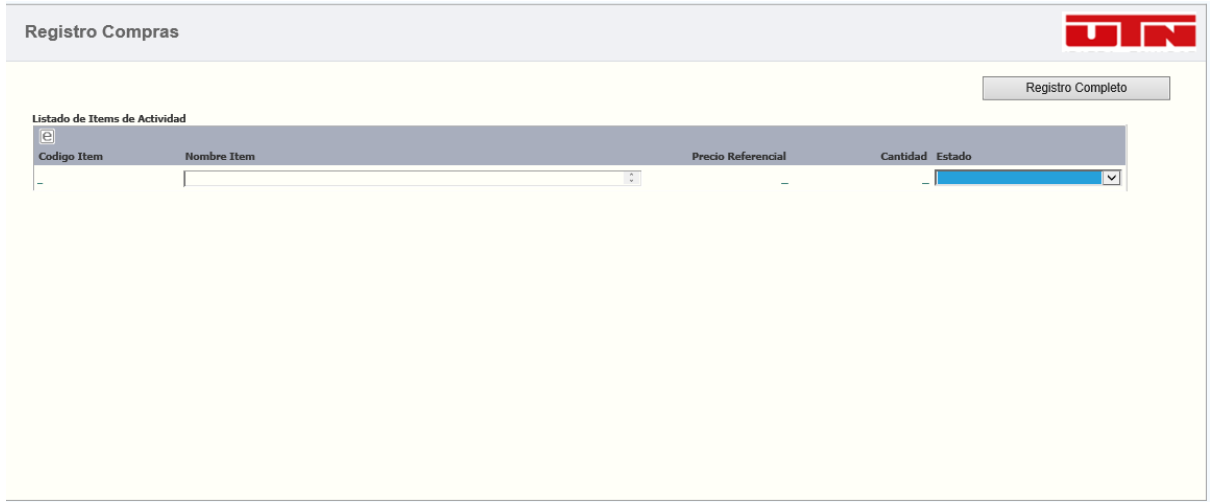

Mediante el botón **e** ubicado en la parte superior izquierda de la tabla que muestra los ítems puede acceder a modificar el estado de cada ítem, en el cual deberá colocar el estado Solicitado.

Luego de que se ha realizado la respectiva compra el usuario debe registrar los ítems que le fueron entregados de la misma manera que el formulario de registro de compras.

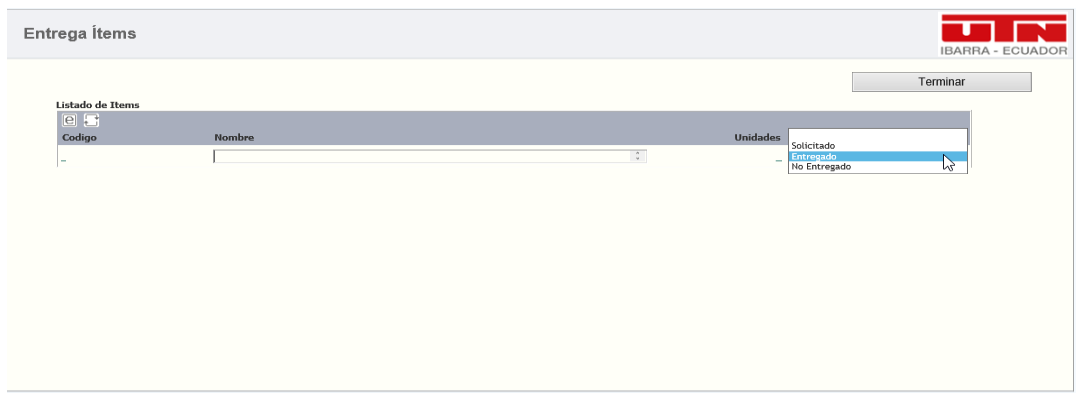

Se debe colocar el respectivo estado dentro del campo, tomar en cuenta que esta información será enviada por correo.

Una vez terminada la tarea se envía un correo con los datos ingresado en el registro de entrega de compras, con el siguiente formato.

/// Falta la imagen

Si la actividad no requiere de compra no se requiere todo el proceso anterior por lo que espera la fecha de inicio establecida dentro del portafolio. Al momento que la fecha se cumpla se envía una notificación al director del proyecto anunciando que la actividad debe dar inicio como se muestra en la siguiente imagen.

El proceso se detiene hasta que el docente registre avances de las actividades en el portafolio se debe tomar en cuenta que el avance de la actividad se sincronizara con la plataforma AuraPortal cada vez que el usuario registre una evidencia y suba su correspondiente detalle desde la siguiente página del portafolio docente que se muestra en la imagen.

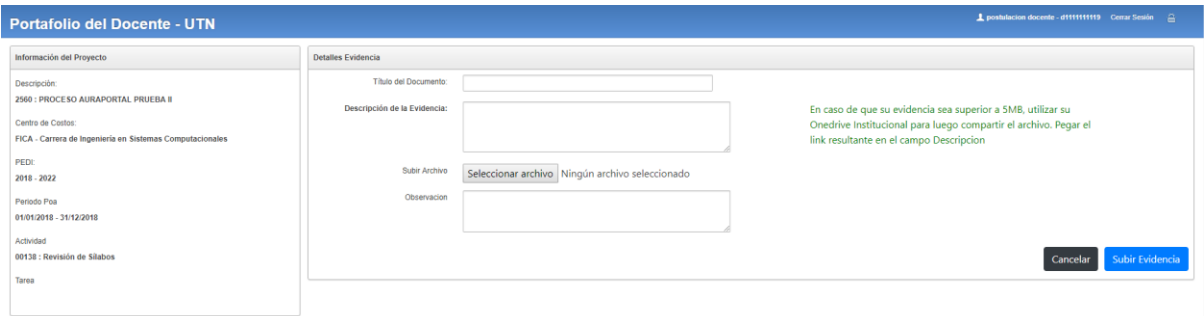

Tomar en cuenta que la primera evidencia que se suba al sistema con el porcentaje de actividad completado bloqueara la subida de otras evidencias.

Al mismo tiempo que se realizan las actividades se realizara el proceso de evaluación que esté definido en el sistema del portafolio docente, pero se aumenta un paso de verificación que se completó la evaluación respectiva. Mediante la plataforma AuraPortal el usuario evaluador debe subir un informe sobre la evaluación realizada mediante el siguiente formulario.

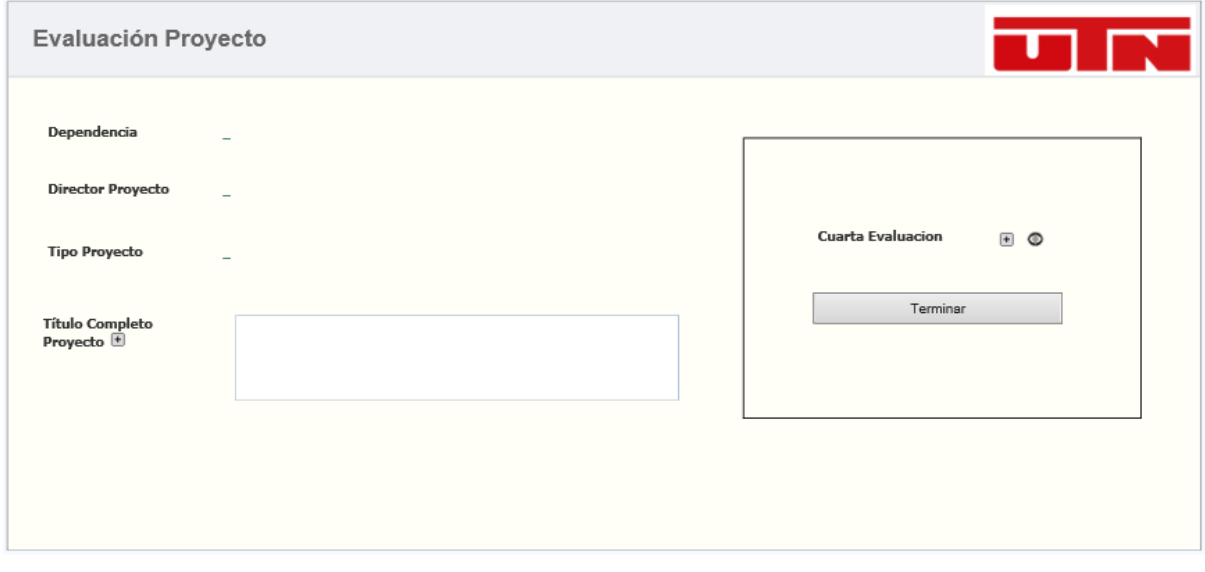

Dependiendo del número de evaluación que se realiza el campo para subir el informe mostrara su etiqueta. Por cada evaluación realizada el director del proyecto recibirá una notificación por email como la que se muestra a continuación.

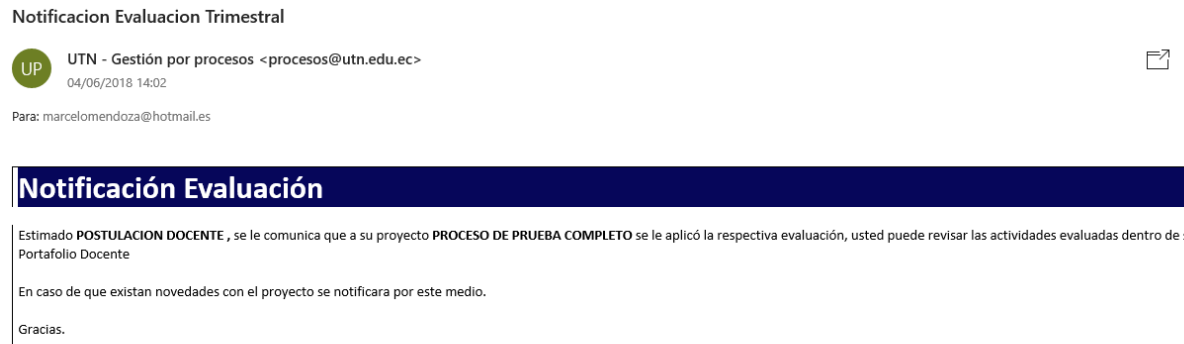

Atentamente CUICYT.

Luego de terminar todas las respectivas evaluaciones que deben ser realizadas el docente director del proyecto debe realizar el informe en el formato SENECYT solicitado y adjuntarlo en el formulario siguiente.

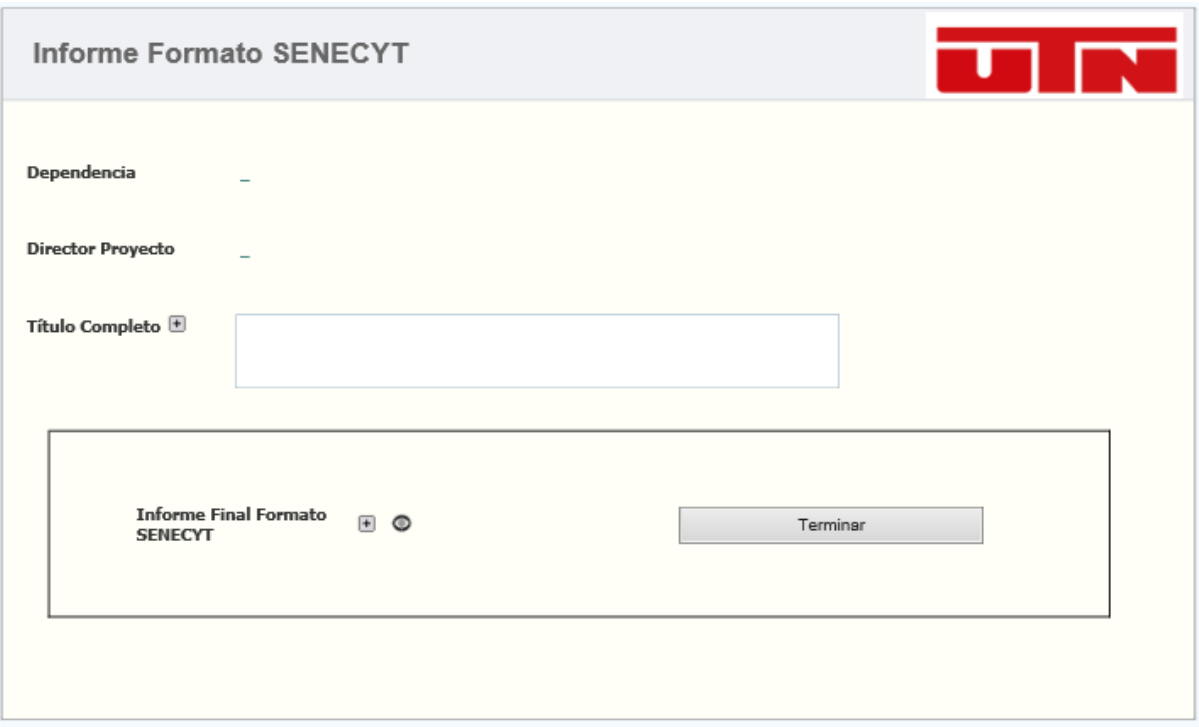

Luego de esto el informe será revisado por el coordinador de investigación juntamente con la comisión de investigación, el coordinador deberá ingresar lo analizado dentro del siguiente formulario.

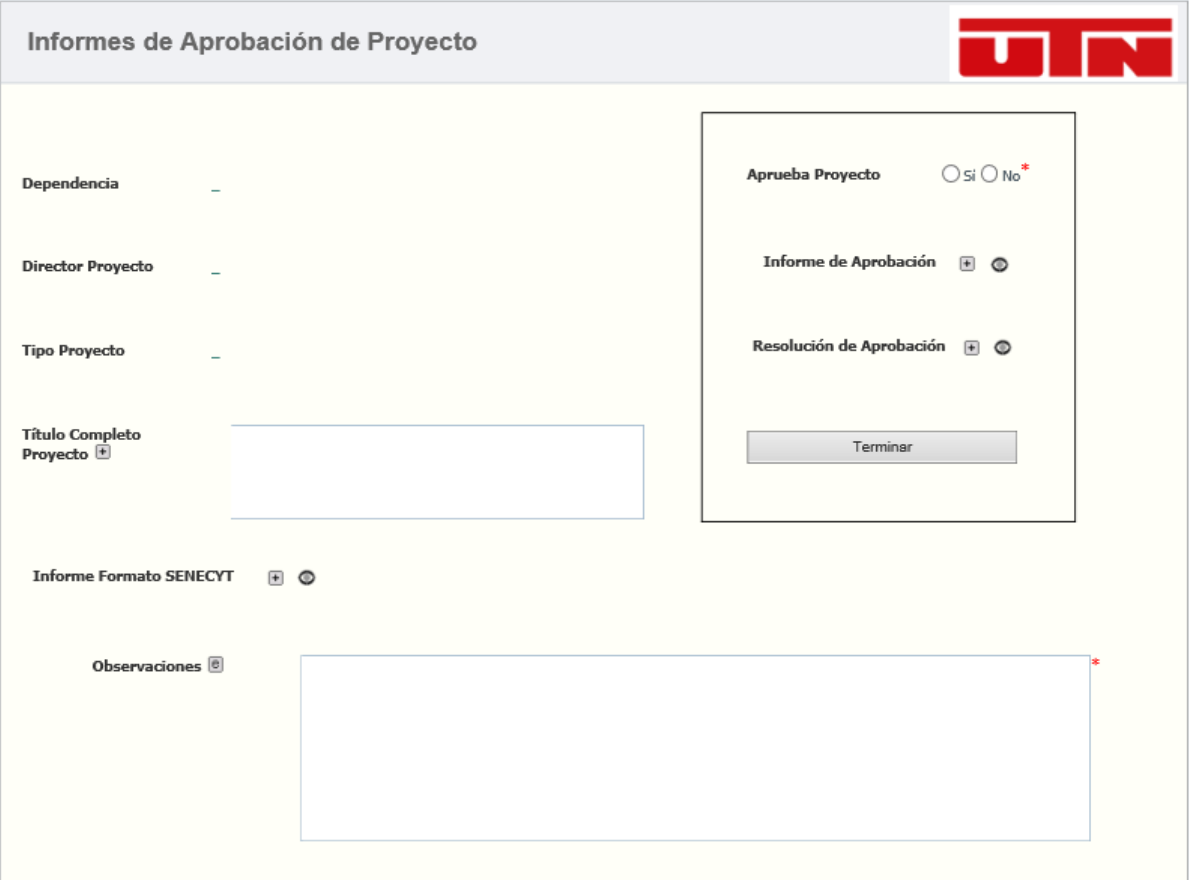

Dependiendo de lo que se seleccione en el campo Aprueba proyecto se deberá subir los informes o escribir las respectivas observaciones y realizar clic en el botón Finalizar.

En caso de que el informe no sea aprobado se envía un email con las respectivas observaciones al director del proyecto para que realice el informe nuevamente y pase a revisión.

En caso de que el informe sea aprobado se procede a realizar el acta de Finalización por parte del encargado/a del CUICYT, que subirá el documento al siguiente formulario.

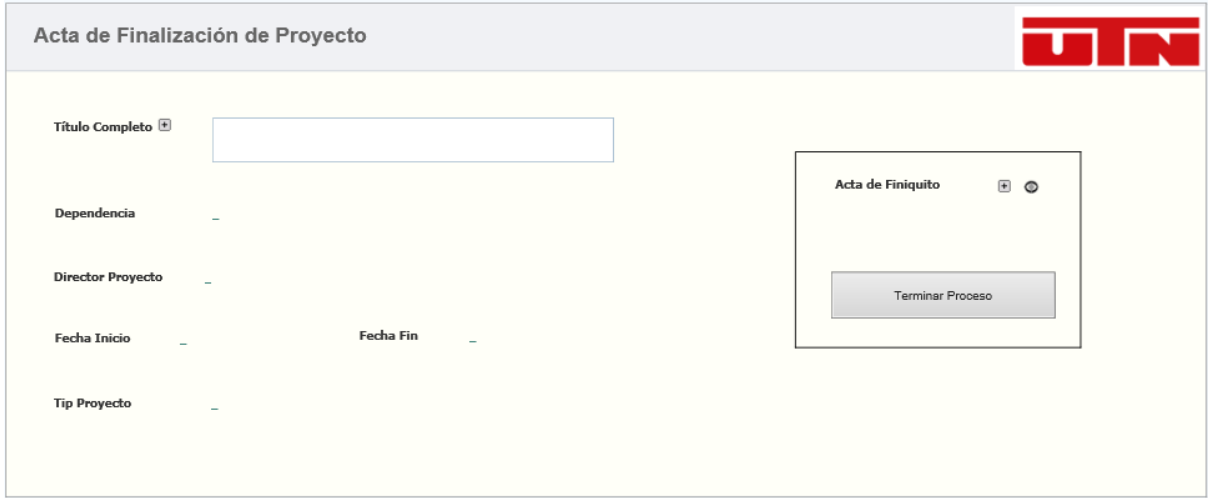

Al dar clic en el botón terminar proceso se envía una notificación mediante email informando que el proceso para el proyecto ha sido finalizado como el que se muestra a continuación.

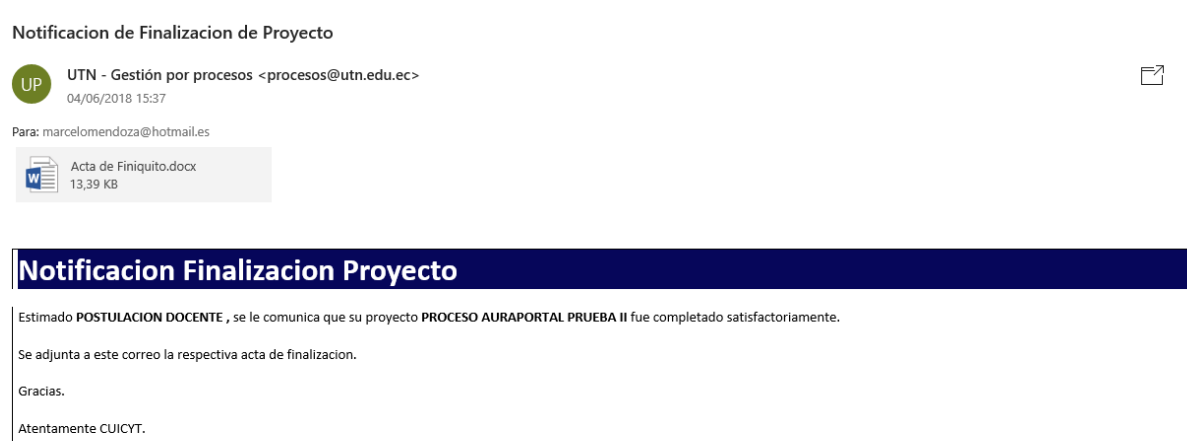